## 問 題

コンクリート記号を表現する方法を教えてください。

#### 対象製品

V-nasClair・V-nas シリーズ 全般 V-nas 専用 CAD シリーズ 全般

### 回答

アクセサリコマンドおよびハッチングにて作図をします。

### 操作手順

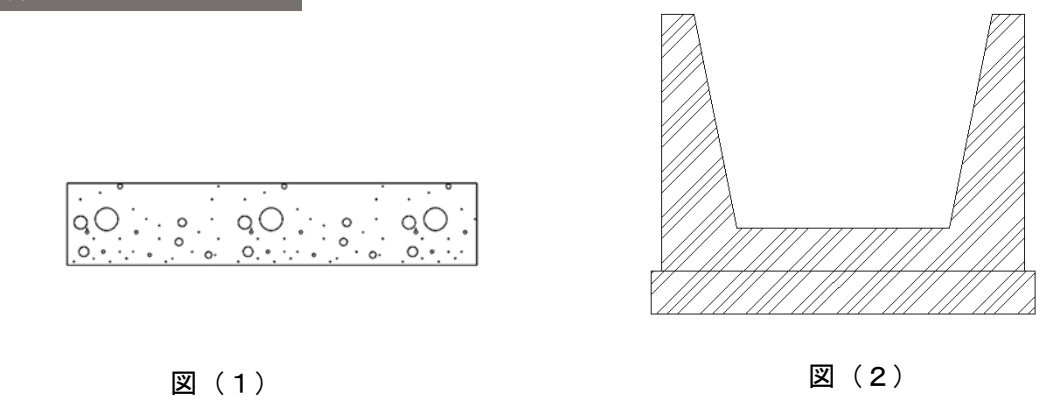

(1)アクセサリコマンドで作図

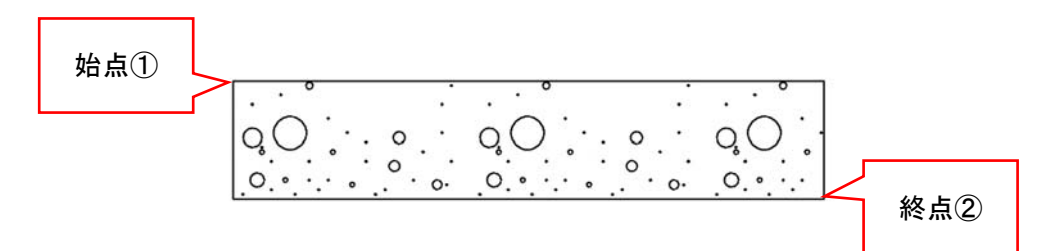

- 1. 『作図−アクセサリ−基礎コンクリート』コマンドを実行します。
- 2. 矩形領域の始点 (1)、終点 (2) を指示してください。
- 3. 回転角を入力してください。(上図のように水平なときはそのまま Enter キーをクリックします)

個人利用目的以外の利用、無断転載、複製を禁じます。 当社著作権について ( https://www.kts.co.jp/msg/cpyrighty.html) Copyright (C) KAWADA TECHNOSYSYTEM CO.LTD. All Rights Reserved.

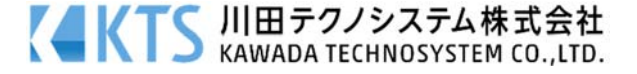

# (2)ハッチングコマンドで作図

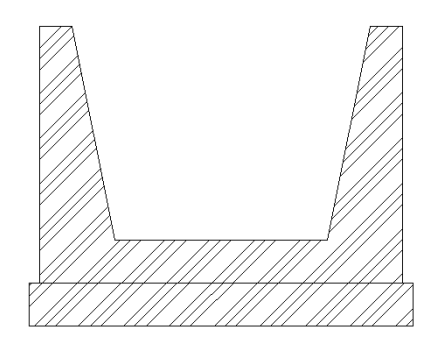

- 1. 『作図−ハッチング−自動』コマンド等でハッチングを作図する対象を指示します。
- 2. 【ハッチングの作図:ダイアログ】で、斜線タイプ(①)を選択し、斜線を三線作成するので、 追加ボタン(2)を2回クリックします。(二本線の場合は、1回クリックします。)
- 3. 配置点 X(mm) (③) を以下のようにずらした値で入力し、斜線間隔(4) や斜線角度(5)を調 整し、[OK]ボタンで作図します。

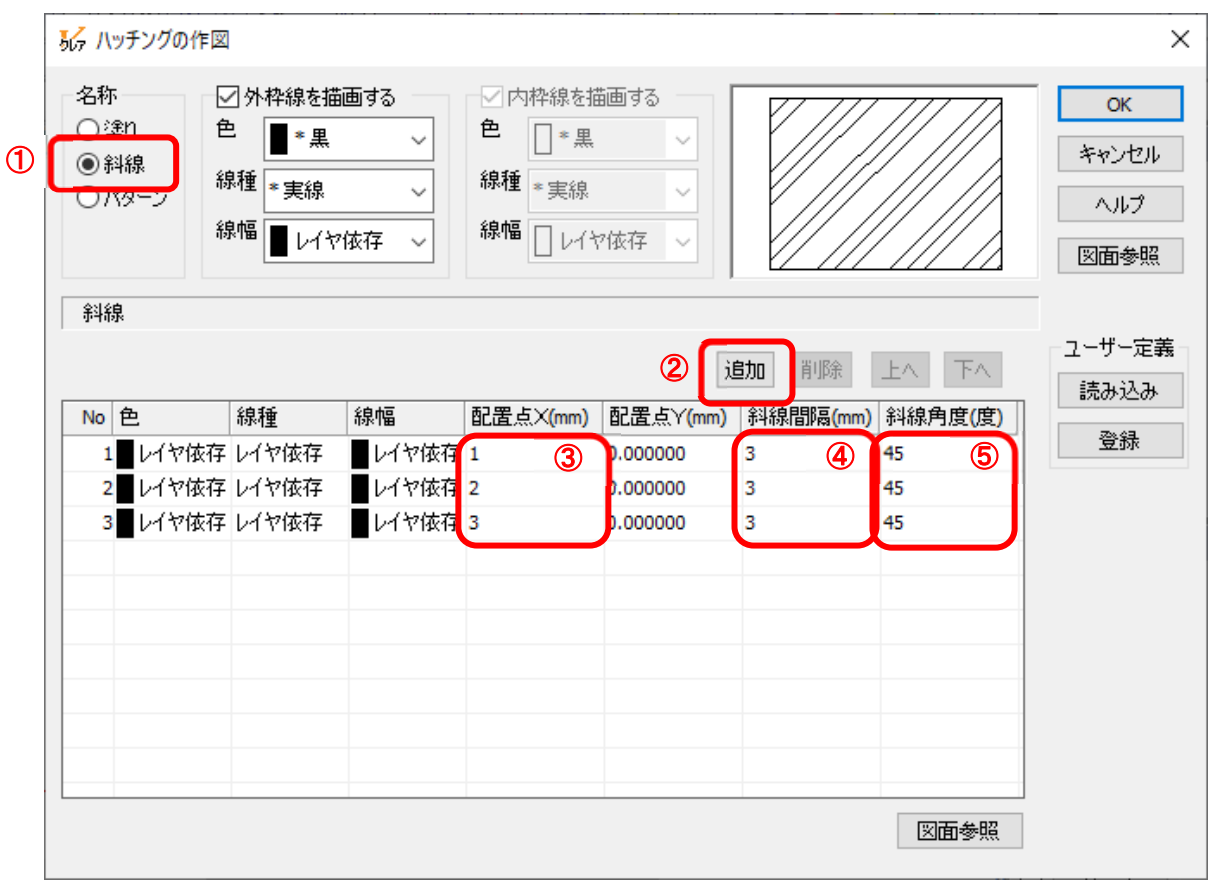

個人利用目的以外の利用、無断転載、複製を禁じます。 当社著作権について ( https://www.kts.co.jp/msg/cpyrighty.html) Copyright (C) KAWADA TECHNOSYSYTEM CO.LTD. All Rights Reserved.

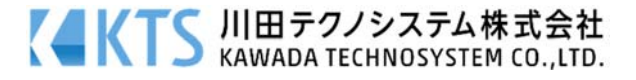